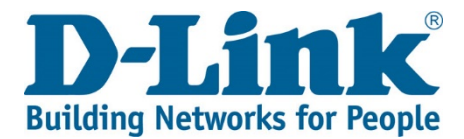

## **DWR-720PW T1 3G FLLA PHONE Firmware Update via Windows 7 and earlier**

Tools required for phone update: 1x PC or laptop running on Windows 1x USB cable (USB to micro USB) – Picture reference below

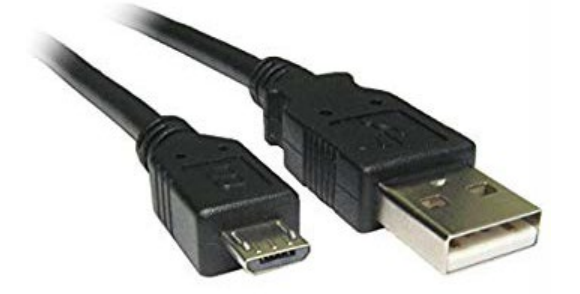

1) Download the phone update package depending on your hardware version, either the **version B** or **version E**. If your SN is JX2BAIB**C093401** onwards, chances it is version E.

**Link to the phone update tool and firmware:** <http://downloads.d-link.co.za/DWR/dwr720pw/T1/firmware/>

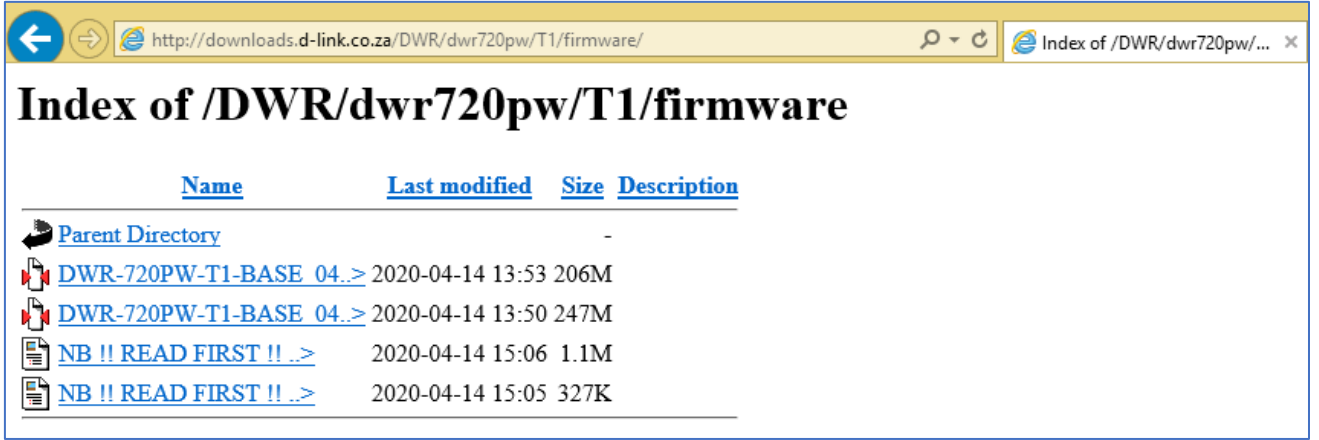

2) Extract/Unzip all files to the same folder like below (example used is version B)

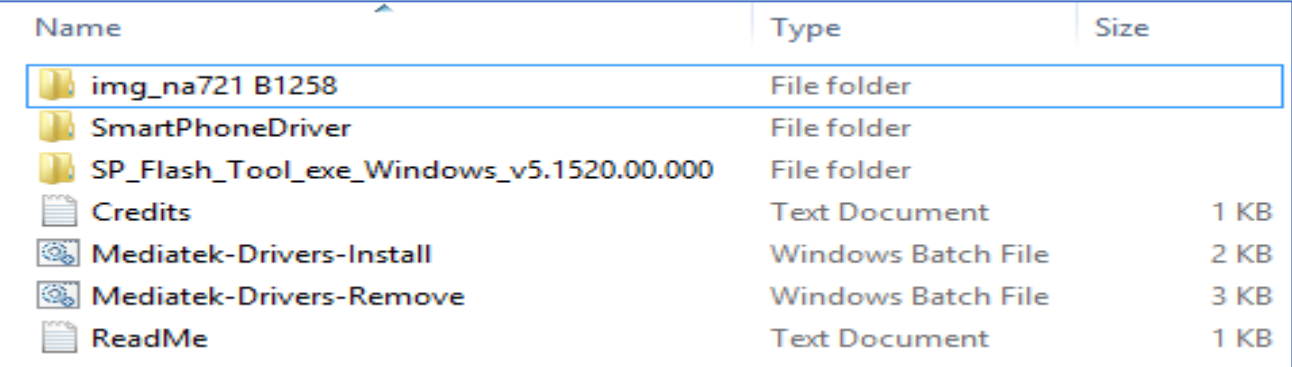

3) Select Mediatek-Drivers-Install and run the installation. Follow the instructions on screen.

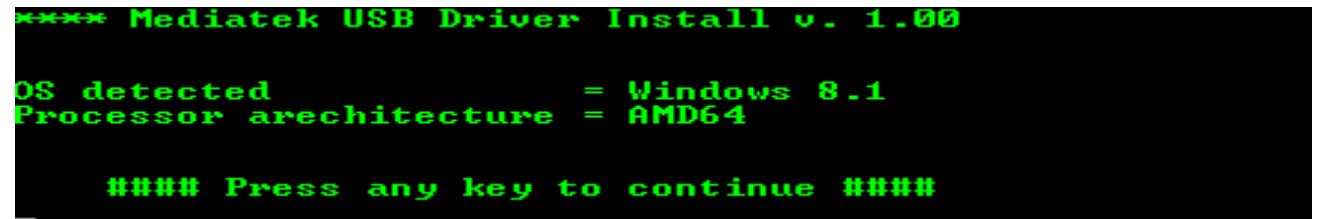

4) Once installation is completed, you'll be presented with the below screen.

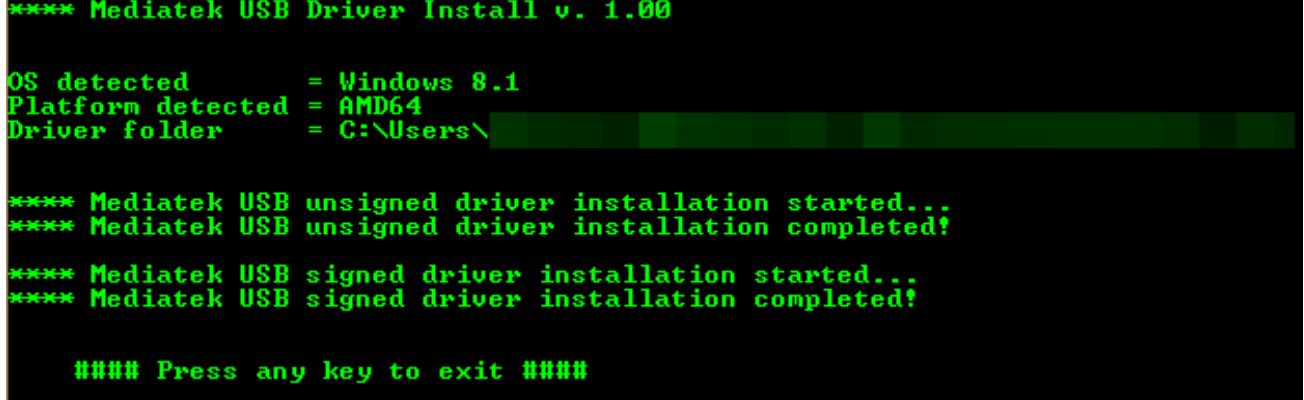

5) Press any key to exit the above window, then open

SP Flash Tool exe Windows v5.1520.00.000"  $\rightarrow$ "flash tool"

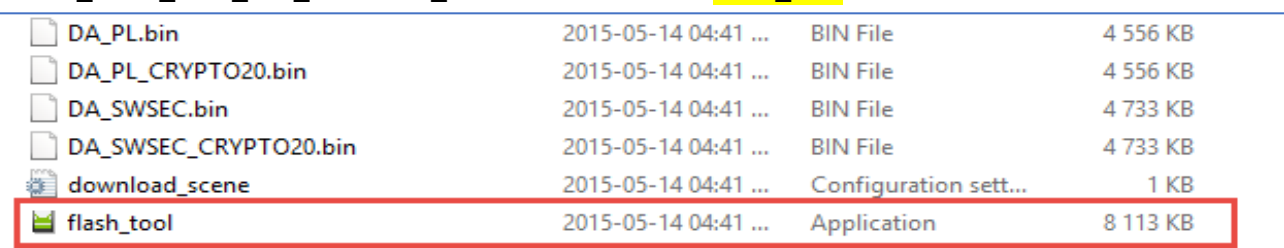

6) The program will notify you with the below message, select "OK" to proceed

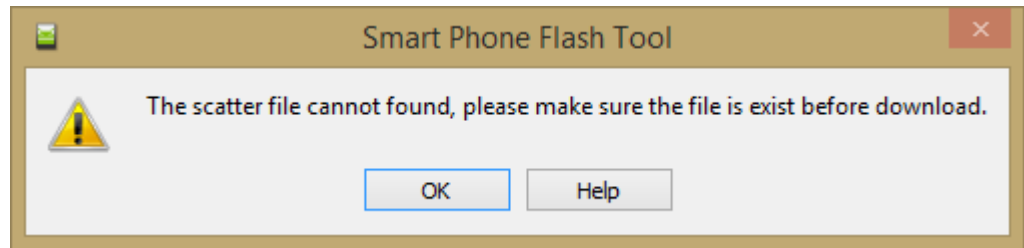

7) You will be presented with the below interface. We will now load the Download Agent and Scatter file.

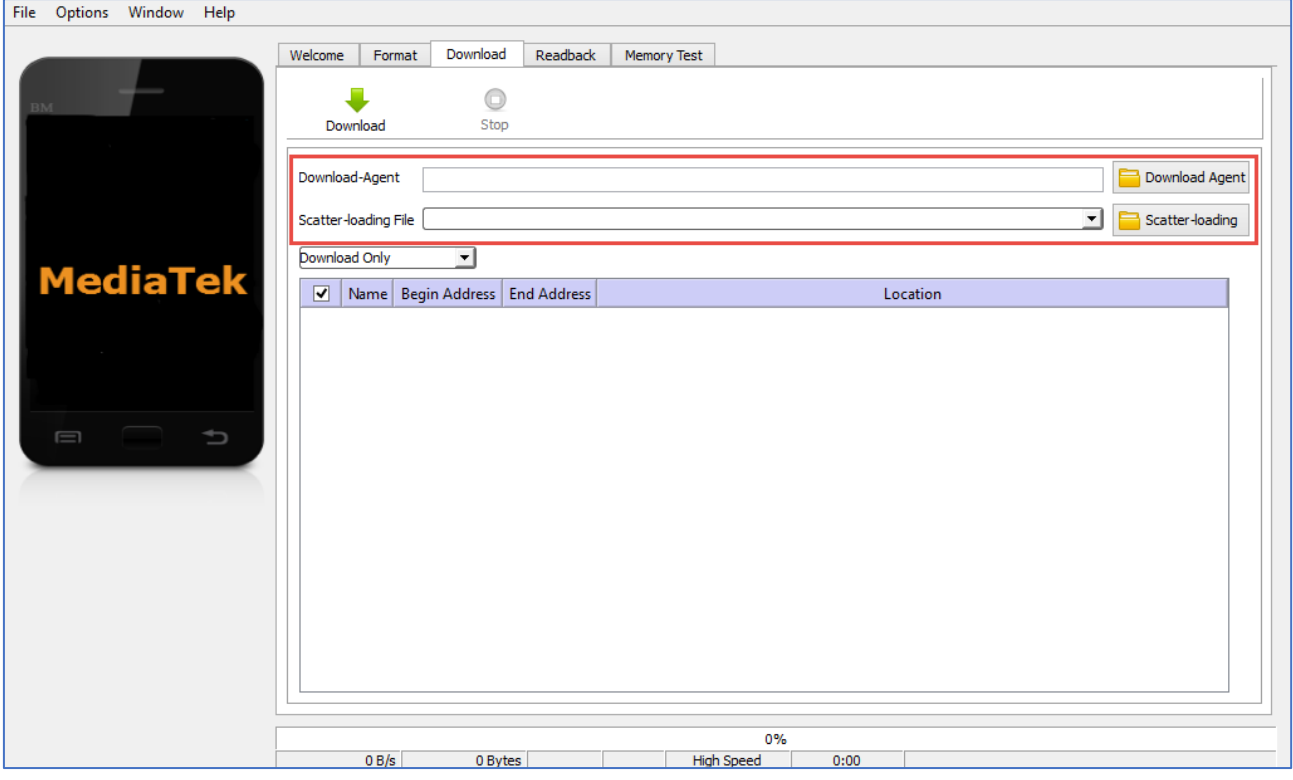

8) Select **a** Download Agent and load "MTK\_AllInOn\_DA.bin" file located within the folder of the updater tool "SP\_Flash\_Tool\_exe\_Windows\_v5.1520.00.000"

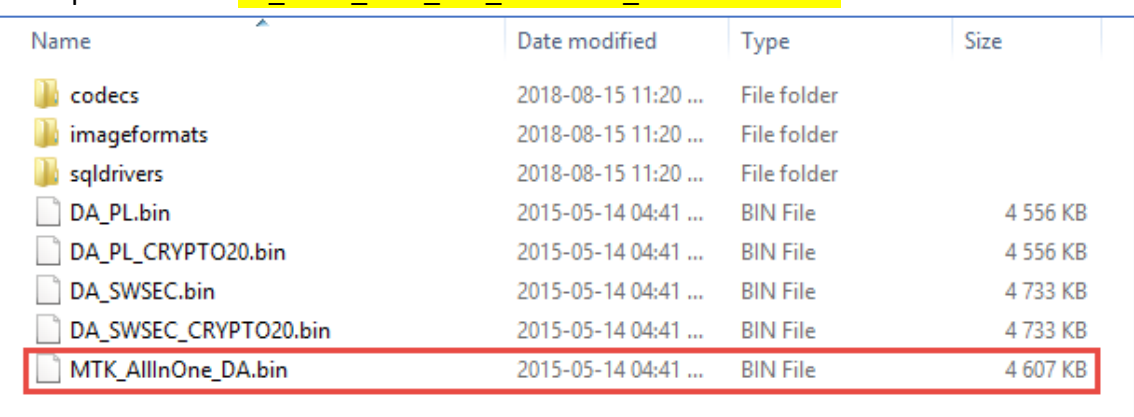

9) Select Scatter-loading and load "MT6572 Android scatter.txt" file located within folder of the

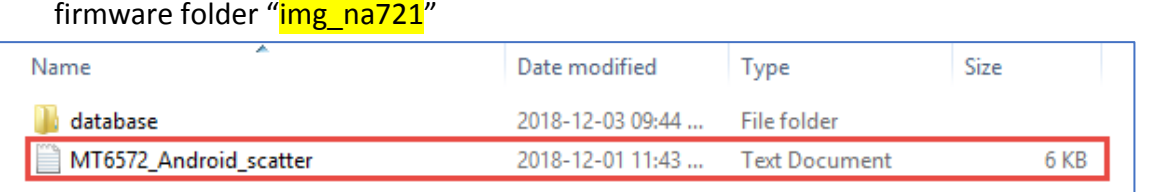

## 10) Once complete, your interface should look like the below

## File Options Window Help

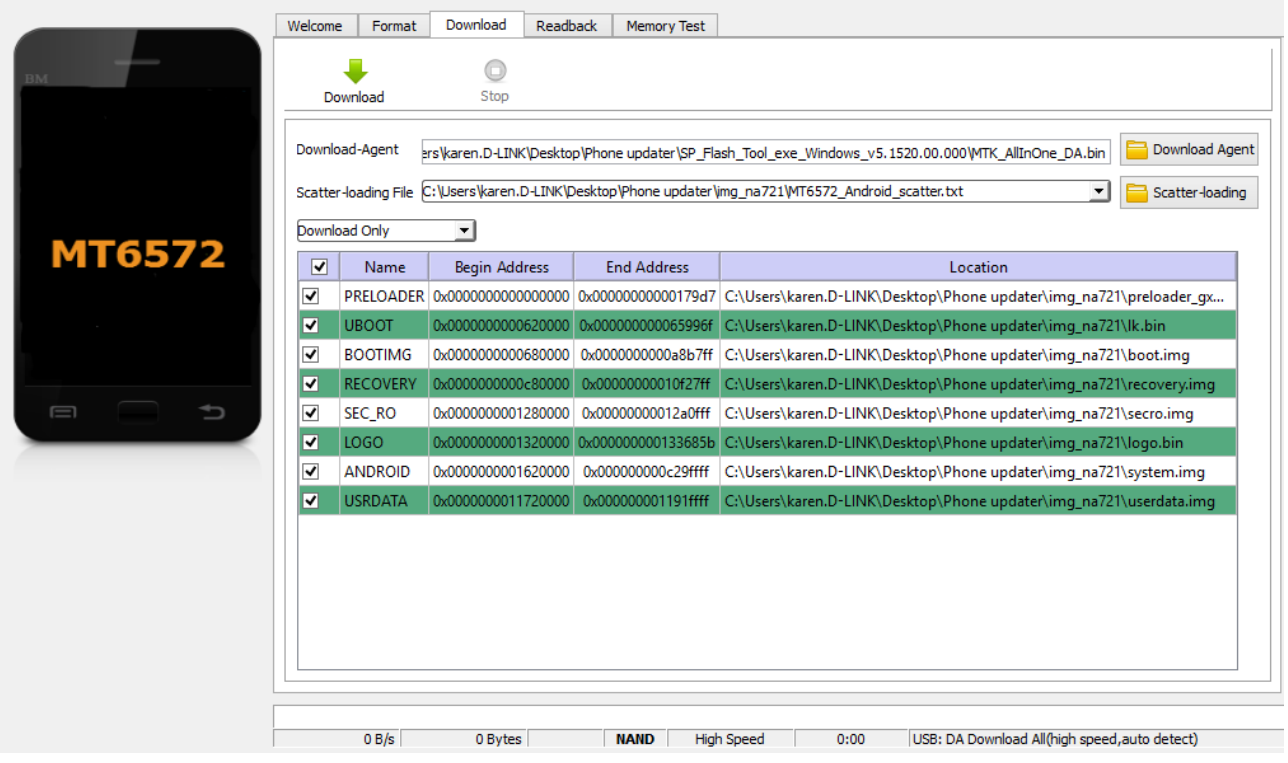

## 11) NB!! Switch OFF your phone but leave the battery inside for the next step.

- 12) From the control panel open your Device Manager or from command prompt, (Win+R) type devmgmt.msc
- 13) Connect the USB cable from the pc/laptop to the phone. The phone screen should display "Power from USB adapter" and under Device Manager, you will see:

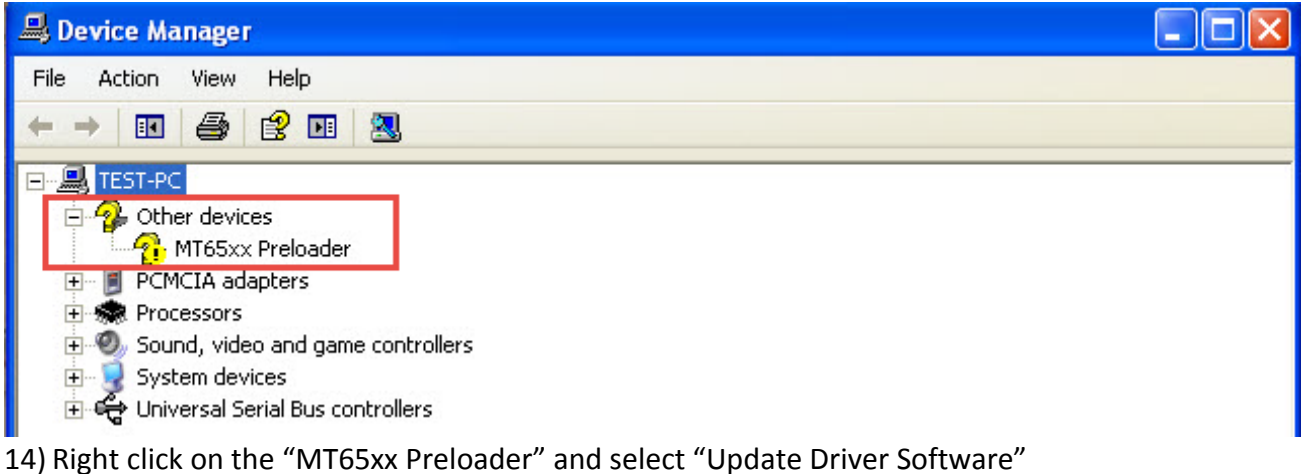

15) Select "Install from a list or specific location (Advanced)" and press Next

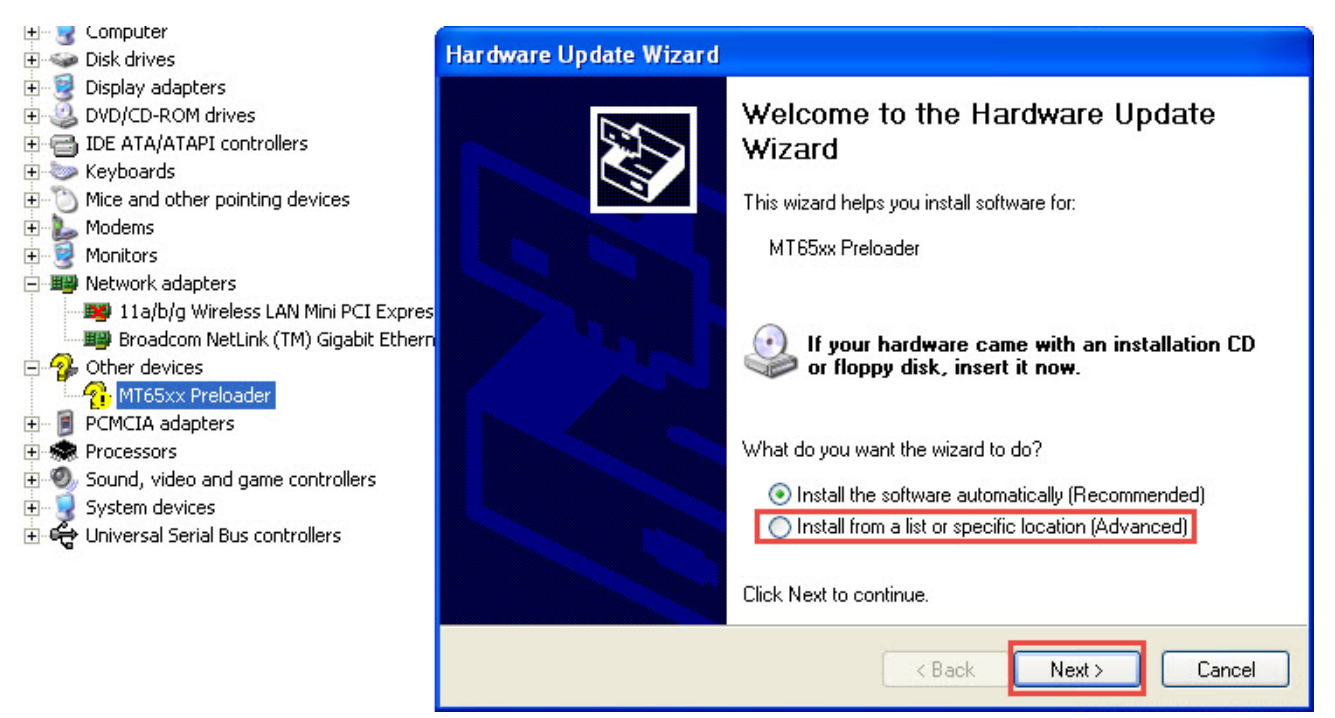

16) Select "Search for the best driver in these locations" & "include this location in the search"

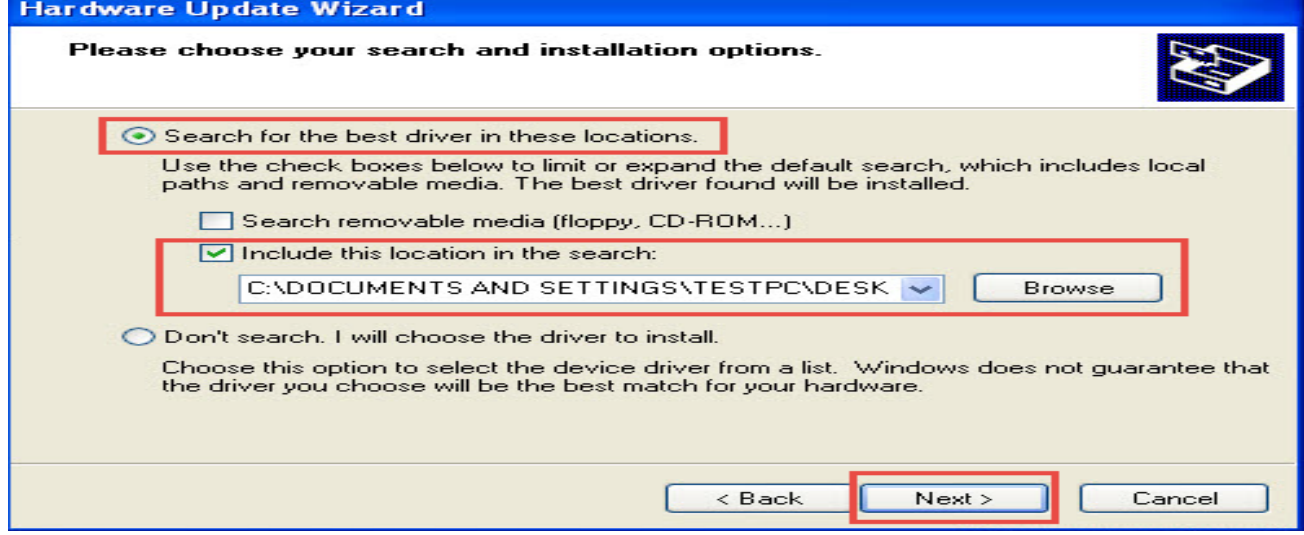

17) Windows will now proceed with the wizard to install the software. Press "Continue Anyway" when prompted with the below message.

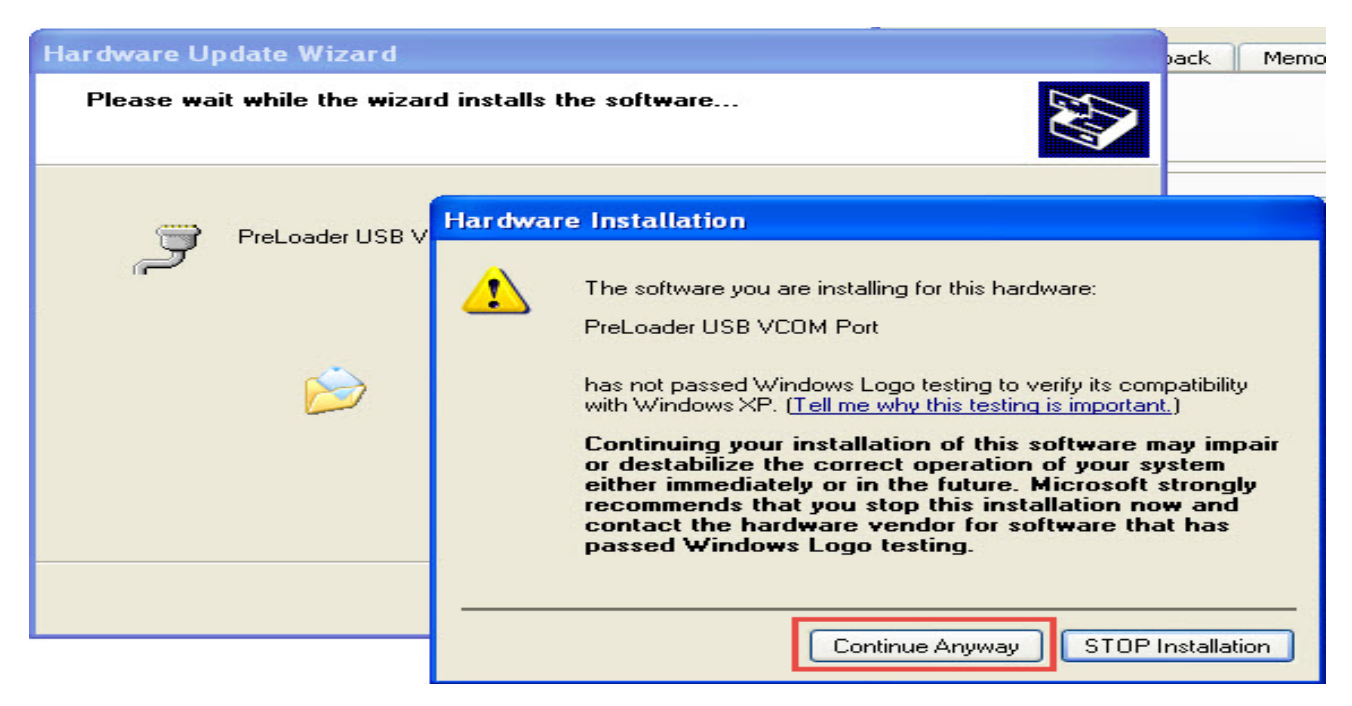

18) Select "Finish" once the installation is finished. The Preloader from Device Manager should also disappear for now.

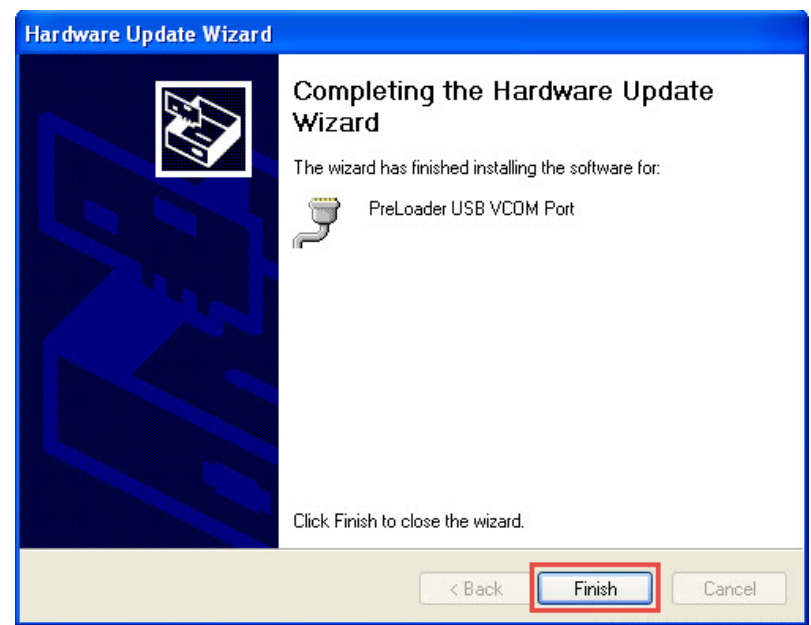

19) NB! Unplug the battery & keep phone OFF for the next step.

20) Select **Download** and disconnect and reconnect the USB cable to the Phone.

21) Under Device Manager, a "Ports (COM & LPT)" will appear to show that the pc/laptop has now detected the Phone device for the upgrade. The Smart Phone Flash Tool will start upgrading the phone as shown below:

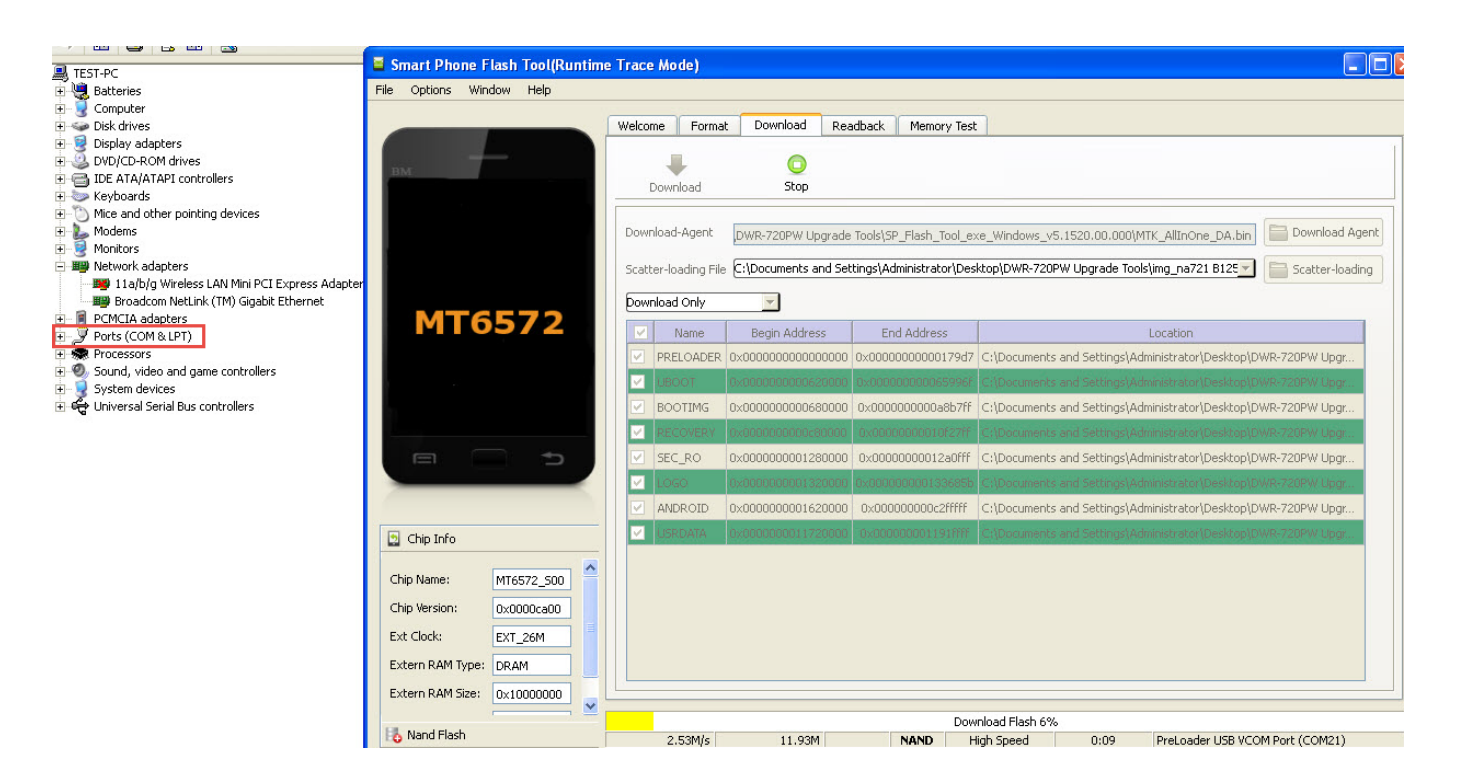

22) If the incorrect version of the firmware was downloaded, you will see this error. Please download the other version of the firmware and repeat step 9.

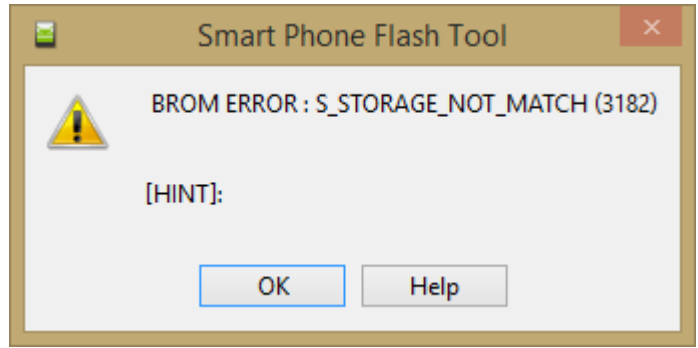

23) Once the update is complete & successful, you will see a tick on the application interface

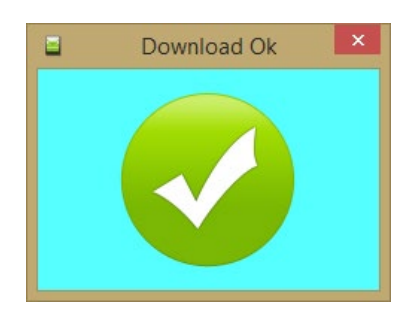